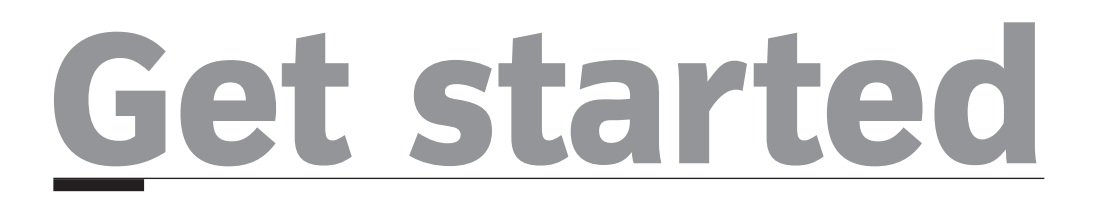

## *New Cutting Edge Digital* **home page**

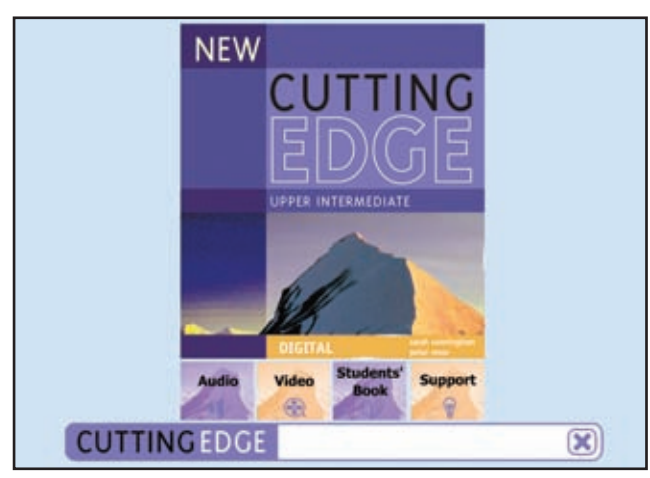

*New Cutting Edge Digital* is divided into four sections which are accessible through buttons on the home page you see when you install or run the program:

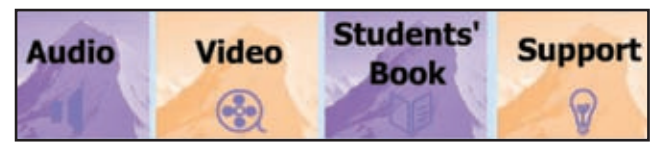

Click on one of the buttons to go to that section of the program. Once you have chosen one of the sections, the bottom navigation bar changes to this:

#### $1001$ **CUTTING EDGE** 鬜 ø

You can move to another section by clicking on the icons:

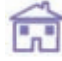

Return to home page

Go to Audio section

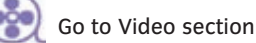

Students' Book section to view pages and select interactive whiteboard activities

Go to Support section

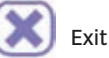

#### **Audio section**

Click on any bar to select that module. A list of all the recordings for that module will appear.

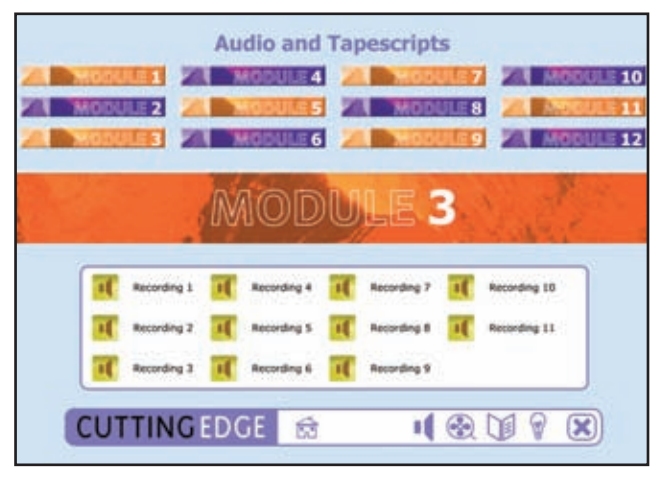

Click on the speaker icon  $\mathbf{t}$  to open the audio player that will play the recording.

**CUTTINGEDGE**  $\blacksquare$ 命 Ø  $\infty$ 

You can switch from one section to another using the icons in the bottom navigation bar.

#### *Audio player*

 $(\infty)$ 

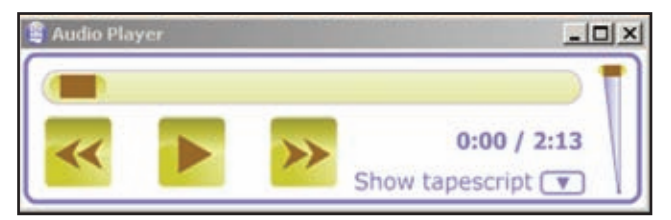

Use the slider **or the rewind/forward** 

buttons  $\left\langle \left\langle \right\rangle \right\rangle$  to find a specific part of the audio quickly. Pressing the Play **button** while the audio is playing will pause the recording. Pressing the button again will play the recording from the point where it was paused.

Use  $\begin{array}{c} \blacksquare$  to control the volume.

Click on Show tapescript  $\boxed{\mathbf{v}}$  to view the tapescript of the recording.

 $\Box$   $\Box$   $\times$  Click here to minimise, maximise or close the audio player window.

#### **Tapescript window**

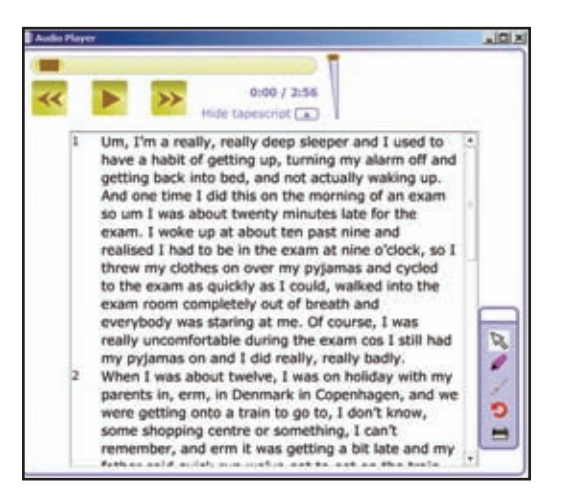

Control the audio using the audio player buttons. Use the small toolbar to control or annotate the tapescript.

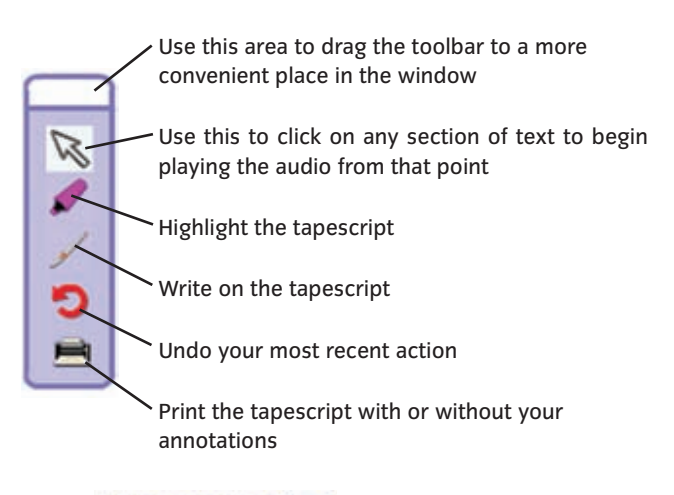

Click on Hide tapescript  $\Box$  to hide the tapescript and return the window to its previous size.

 $\Box$   $\Box$   $\times$  Click here to minimise, maximise or close the tapescript window.

#### **Video section**

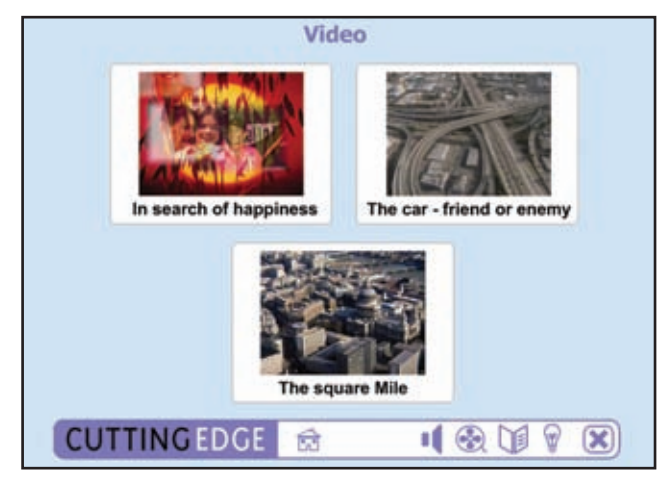

In the video section, you will see a choice of three *Cutting Edge* videos. Click on one to open the video player.

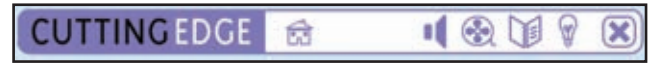

You can switch from one section to another using the icons in the bottom navigation bar.

#### *Video player*

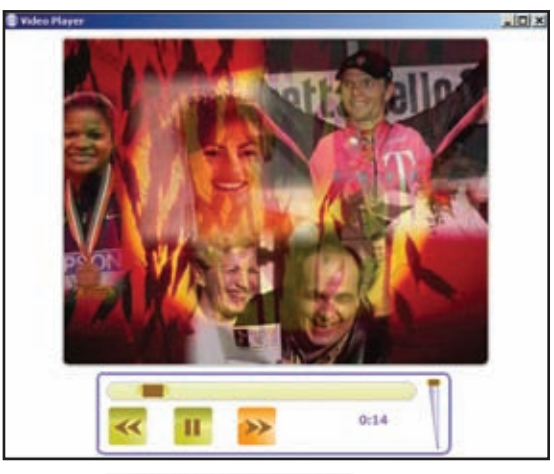

Use the slider **or the rewind/forward** or the rewind/forward buttons  $\leftarrow \rightarrow$  to find a specific part of the video quickly. Pressing the Play **button while the video is playing will** pause the video. Pressing the button again will play the video from the point where it was paused.

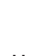

Use  $\begin{bmatrix} 1 & 1 \\ 0 & 0 \end{bmatrix}$  to control the volume.

 $\Box$   $\Box$   $\times$  Click here to minimise, maximise or close the video player window.

#### **Students' Book**

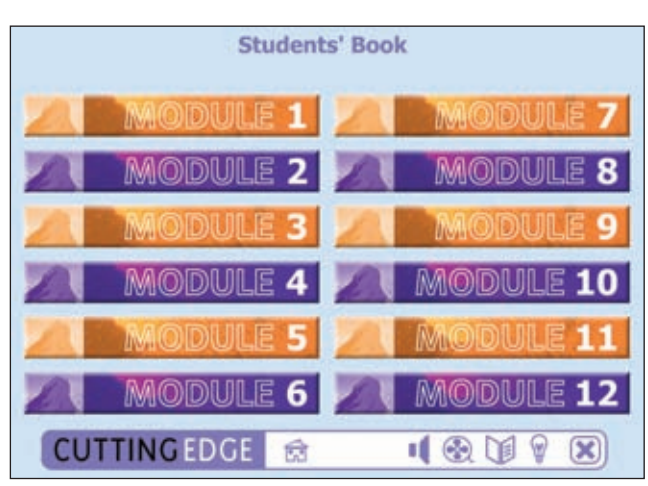

Click on any bar to select that module. Small pictures of all the double spreads for that module will appear:

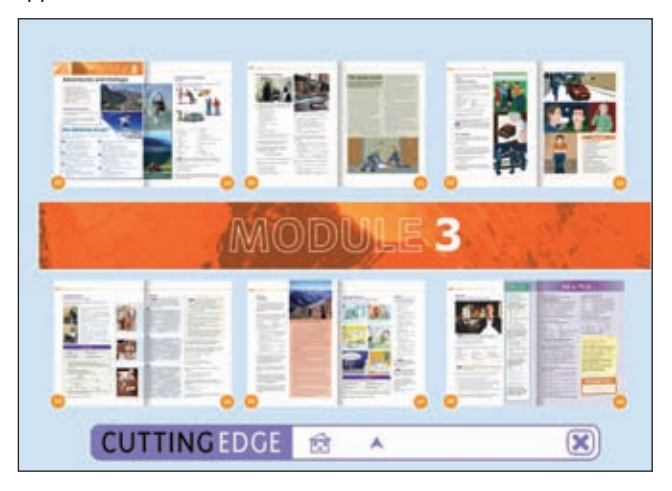

Click on any spread to select it.

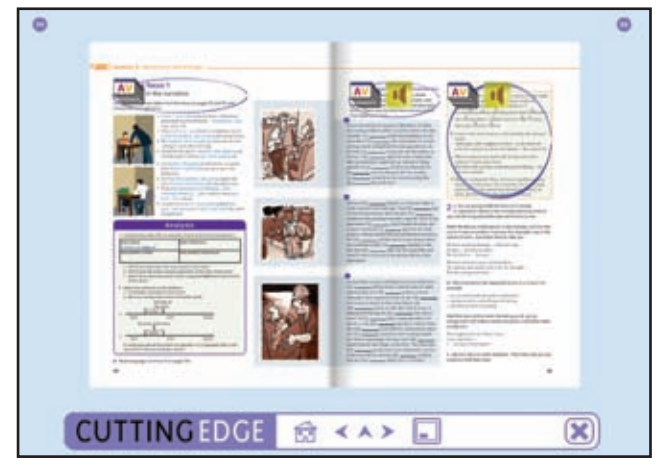

Click on any section of the Students' Book page (instructions, pictures, exercises) and it will zoom up to be extra large and easily visible. Click on it again to zoom back out.

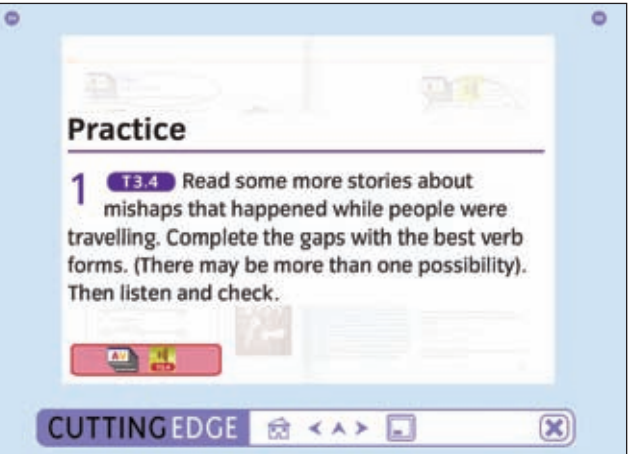

The bottom navigation bar changes to:

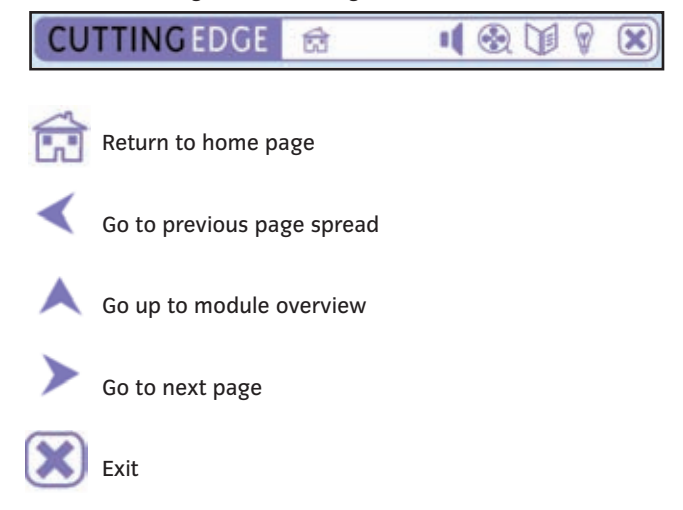

If a section of the Students' Book is circled, this shows you that there is an either an audio file or an interactive activity for that section. The icon will tell you which one it is:  $\frac{AV}{AV}$  for flipcharts and **for an audio file. Zoom up that section and click on the** icon.

The audio recording will behave exactly as it does in the Audio section (see page 6).

The flipchart will open in a new window.

## **What is a flipchart?**

Each level of *New Cutting Edge Digital* includes hundreds of activities specially created to help your students interact directly with the content from the book using interactive whiteboard tools. These interactive activities are called flipcharts. Open a flipchart by clicking on the  $\overline{av}$  in a zoomed-up part of the page.

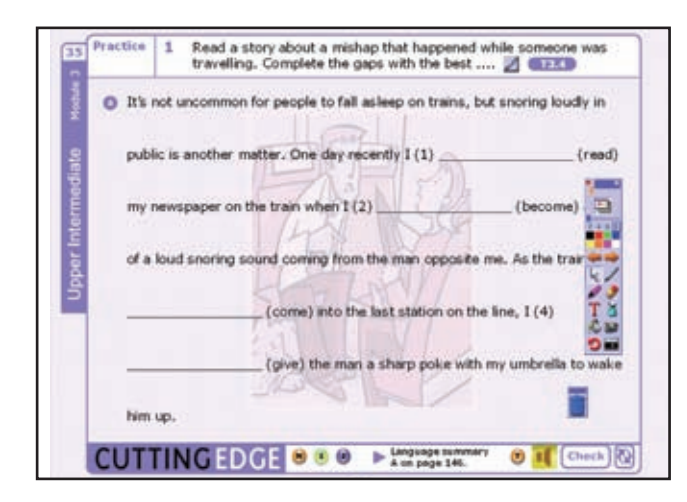

The *New Cutting Edge Digital* package contains a special type of software called Activstudio (created by one of the leading interactive whiteboard manufacturers, Promethean) that opens a toolbar you can use with the flipcharts no matter what type of interactive whiteboard you have.

## **The Activstudio toolbar**

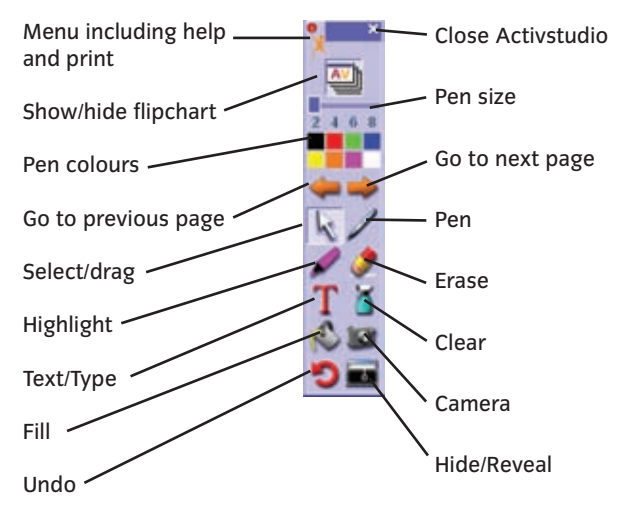

#### **Other flipchart icons**

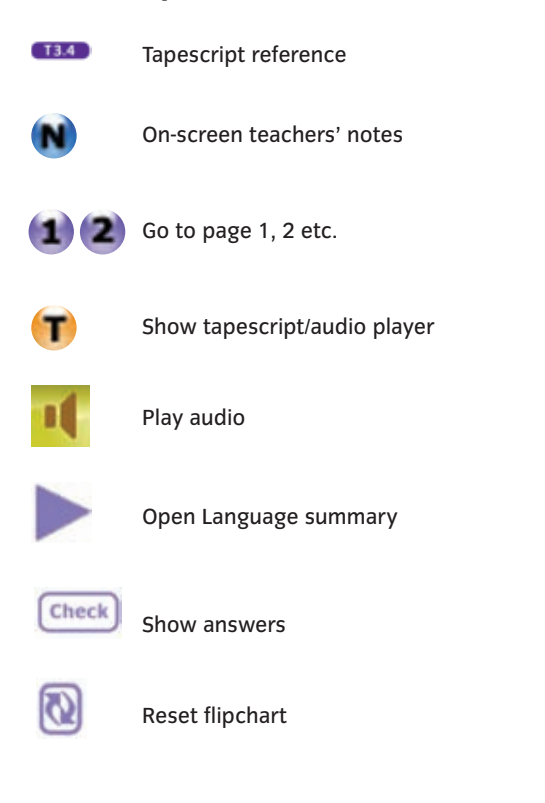

Rubbish bin (drag any annotations onto this icon to delete them from the flipchart)

# **The main flipchart activity types**

- 1. Writing
- 2. Erasing
- 3. Highlighting
- 4. Drag and drop

The main tools needed for each activity type are shown in the rubric area of the page. Clicking on the icons there or in the toolbar will activate that function, causing the interactive whiteboard pen or your finger) to act as the selected tool, for example, an eraser or a highlighter, etc.

Within each activity type there are variations on how the tools may be used.

# **1. Writing**

- The flipcharts may require you to use the pen in various ways: – to write words, phrases or sentences;
- to choose an answer by circling or underlying items;
- to draw lines to match halves of sentences.

**USE THE STARK IS EXAMPLE 2 46 8 USE the slider to make the pen width thicker.** 

**USE THE USE the colour squares to choose a different colour for** the 'ink'.

#### **2. Erasing**

Activities that include the eraser will ask you to erase the wrong answer (and leave the correct answer) or to erase a purple box to reveal the answer.

# **3. Highlighting**

Highlighting is used in flipchart activities to show stress during pronunciation practice or to emphasize key points.

#### **4. Drag and drop**

The arrow tool is used in activities to drag words into the correct category, to drag words to their matches or to drag the correct answer into the gap. It is also used to drag a special 'answer box' down the page to reveal the correct answer.

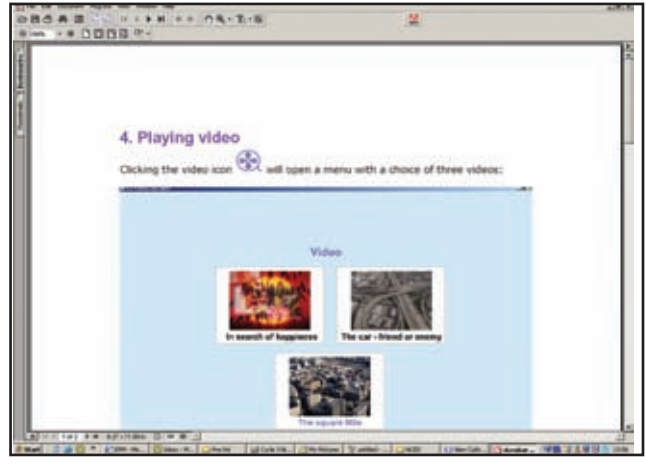

The user's manual is in PDF format. You'll need to have Adobe Acrobat Reader installed in order to view it. Adobe Acrobat Reader is free to download from http://www.adobe.com/ downloads/

In the support section there is also a link to the *New Cutting Edge* website where information and material are available.

## **Support section**

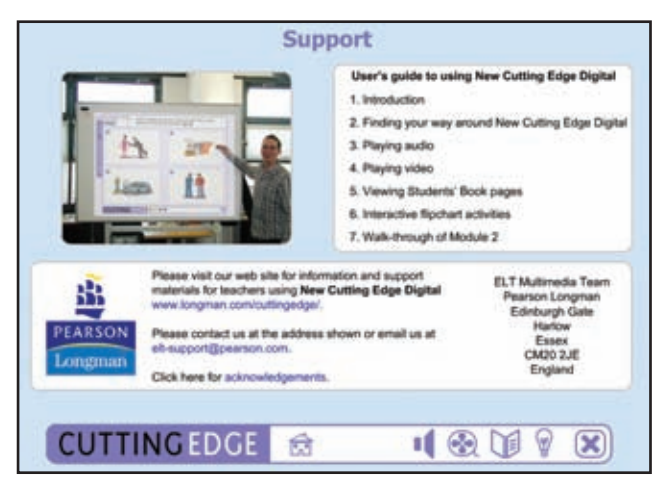

The support section includes an on-screen user's guide and quick links to further information and support.